# Deelnemen aan een Cisco Webex-vergadering

In deze handleiding beschrijven we hoe u kunt deelnemen aan een Cisco Webexvergadering die door De Nederlandsche Bank (DNB) is georganiseerd.

# Join meeting

Figuur 1 Een groene knop met de tekst 'Join meeting'

# Join meeting

U heeft de uitnodiging voor de vergadering geaccepteerd en deze staat in uw agenda.Open uw agenda en ga naar de desbetreffende vergadering.

In het vergaderverzoek staat de groene knop Join meeting. Klik hierop.

Open de Cisco Webex Meetings-app en begin met samenwerken.  $-06$ Neem deel vanuit uw browser.

Figuur 2 Een tekstvlak met de tekst "Open de Cisco Webex Meetings-app en begin met samenwerken"

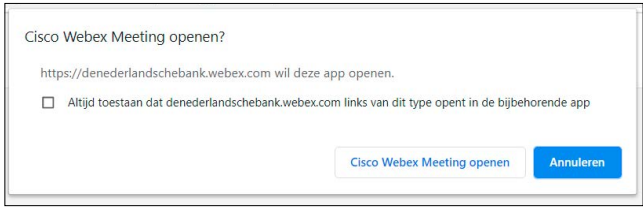

Figuur 3 Een prompt vanuit de browser met de vraag of de Cisco Webex app geopend mag worden

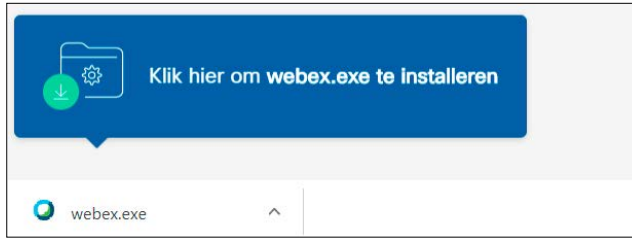

Figuur 4 Een indicatie van waar er in het browservenster geklikt moet worden om Webex te installeren

#### Optie 1: Deelnemen via Cisco Webex Meeting-client

In de browser opent een nieuw tabblad. Er zijn nu vier manieren om deel te nemen aan deze vergadering.

Wordt binnen uw organisatie de Cisco Webex Meetings-app gebruikt? Of heeft u deze client zelf al geïnstalleerd op uw computer? Dan krijgt u de volgende melding:

Klik op Cisco Webex Meeting openen. De app wordt geopend op uw computer. Zie Inloggen en vergadering starten.

### Optie 2: Webex Meetings-applicatie installeren en deelnemen

Stel dat u nog niet beschikt over Cisco Webex dient u dit eerst te installeren. Beschikt u reeds over Cisco Webex kan u door naar het stuk na de installatie.

Installeer de Cisco Webex Meetings-app.

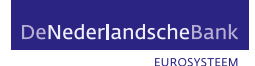

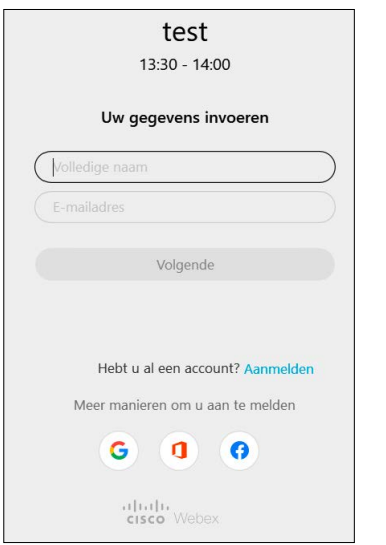

Figuur 5 Een inlogscherm met een veld voor de volledige naam en een emailadres

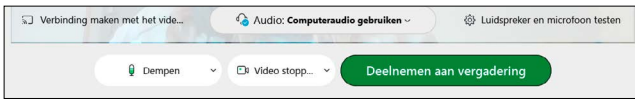

Figuur 6 Een balk met bovenin het menu voor audioapparaten en onderin de knoppen voor dempen, video stoppen en de groene knop voor deelnemen aan een vergadering

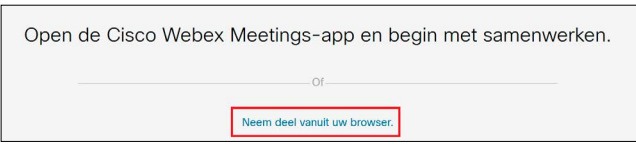

Figuur 7 Een tekst met daaronder de knop Neem deel vanuit uw browser

Klik op webex.exe en loop de installatie door.

Let op: dit kan alleen op een computer waar u de rechten heeft om software te downloaden.

#### Na de installatie ….

Voordat u de vergadering inkomt, voert u uw gegevens in. Hierna kunt u klikken op Volgende. Als u al een account heeft, klik u op Aanmelden naast Hebt u al een account? Log in met uw eigen Webex-account.

Zodra u ingelogd bent, komt u in een scherm waar u uw geluids- en video-instellingen kunt aanpassen. Klik op Deelnemen aan vergadering.

#### Opties 3: Deelnemen via de browser

In het tabblad dat geopend werd nadat u op Join meeting klikte, kunt u klikken op Neem deel vanuit uw browser.

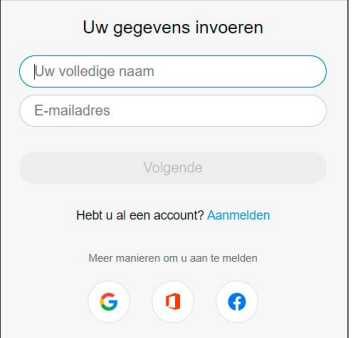

Voer u gegevens in of meld u aan.

Figuur 8 Een inlogscherm met een veld voor de volledige naam en een emailadres.

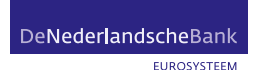

 $\overline{2}$ 

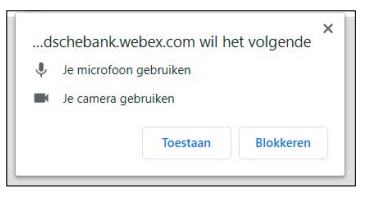

In de browser moet u toestemming geven voor het gebruik van uw microfoon en uw camera. Klik op Toestaan.

Figuur 9 Een pop-up venster vanuit de browser met het verzoek de microfoon en de camera te gebruiken

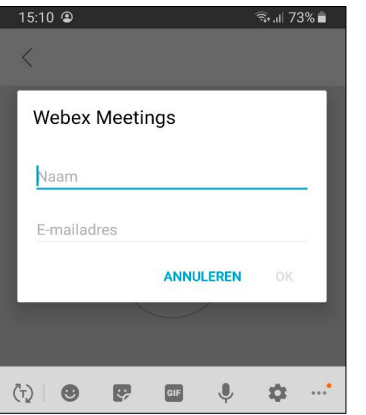

Figuur 10 Een mobiel scherm met een veld voor een volledige naam en een emailadres

## Optie 4: Deelnemen via smartphone of tablet

U kunt deelnemen aan de vergadering via uw smartphone of tablet. Hiervoor moet u de Webex-app geïnstalleerd hebben op uw smartphone of tablet.

Open de vergadering via uw agenda en klik op Join meeting. Heeft u geen account voor Webex-meetings? Dan krijgt u onderstaande optie te zien. Heeft u wel een account? Dan moet u eventueel nog inloggen.

Vul uw gegevens in en druk op OK.

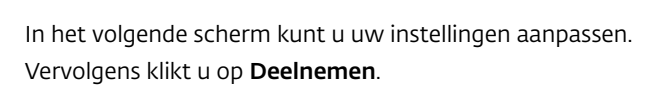

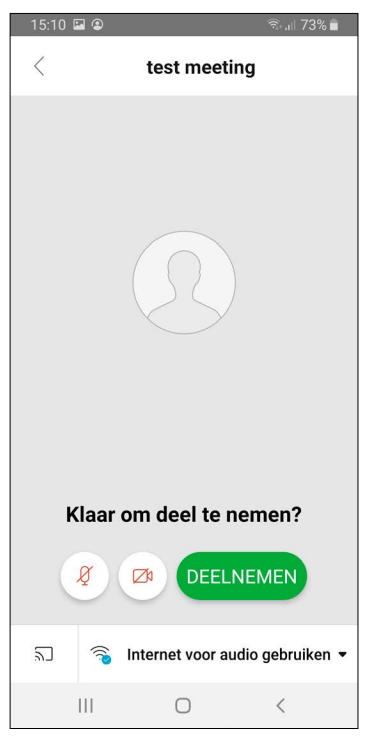

Figuur 11 Een mobiel scherm met een knop voor microfoon dempen, camera in/uitschakelen en deelnemen aan een meeting

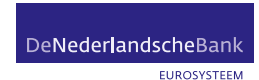

Tap to join from a mobile device (attendees only) 31-2072-19842..1634357596## Netherlands Toll

Join by phone +31-2072-19842 Netherlands Toll Global call-in numbers

Join from a video system or application Dial 1634357596@denederlandschebank.webex.com You can also dial 62.109.219.4 and enter your meeting number.

Join using Microsoft Lync or Microsoft Skype for Business

Dial 1634357596.denederlandschebank@lync.webex.com

If you are a host, click here to view host information.

Figuur 12 Een overzicht van telefoonnummers om deel te nemen aan een meeting via mobiel

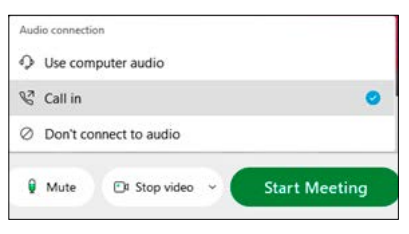

Figuur 13 Een menu met daarin de mogelijkheid om de telefoon te gebruiken als audioapparaat tijdens een meeting

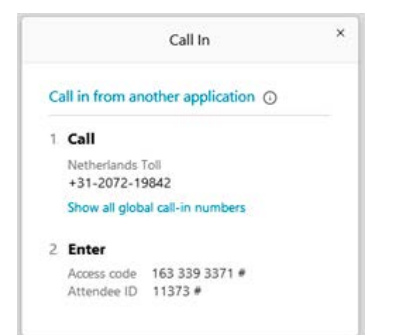

Figuur 14 Het nummer om in te bellen bij een meeting samen met de code en het wachtwoord van de meeting

Optioneel – Optie 5: Telefonisch deelnemen

U kunt alleen via uw telefoon deelnemen als dit aangezet is door de persoon die u heeft uitgenodigd voor de vergadering. Er zijn dan twee manieren waarop u kunt deelnemen.

- 1. Ga naar de uitnodiging voor de vergadering en kijk onder de knop Join meeting. Daar staat onder het kopje Join by phone het Nederlandse toll-nummer. Bel dit nummer en volg de instructies. Belt u vanuit het buitenland in?Dan kunt u via Global call-in numbers het land opzoeken waar u aanwezig bent en dit nummer bellen. Volg verder de instructies via de telefoon.
- 2. Nadat u de Webex-vergadering via uw computer heeft geopend, ziet u onderin het venster een knop met daarin de audioverbinding staan. Door op dit menu te klikken, verschijnen verschillende mogelijkheden voor audio. Kies de methode Call in en kies daarna voor Start Meeting.

Zodra de meeting is gestart, verschijnt er een venster in het scherm.

Bel het Nederlandse toll-nummer op het scherm en volg de instructies. Belt u vanuit het buitenland in? Dan kunt u via Global call-in numbers het land opzoeken waar u aanwezig bent en dit nummer bellen. Volg verder de instructies via de telefoon.

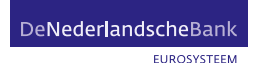